# **Display Issues**

**This document covers multiple issues that you may be facing with your displays.**

**Part 1**: Programs opening on the wrong monitor

**Part 2**: Can't move to my other screen

**Part 3**: Monitor Icons to large

**Part 4**: Projector not filling the screen

Part 1: Programs opening on the wrong monitor.

If your trying to open programs and they're showing up on the incorrect monitor, you most likely have the wrong main display set.

NOTE: Powerpoint is the only exception to this rule as its display Is a bit different. Go to the end of part 1 to see how to set up powerpoint on a different monitor.

Step 1) To start Right click your desktop and choose the Display Setting option.

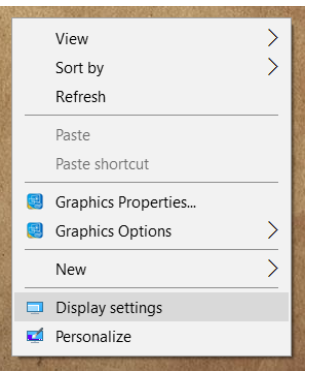

Step 2) Next you're going to get a window that pops up. Somewhere on this window you will see a couple boxes as shown below. Click on the Grey box, it will then turn blue.

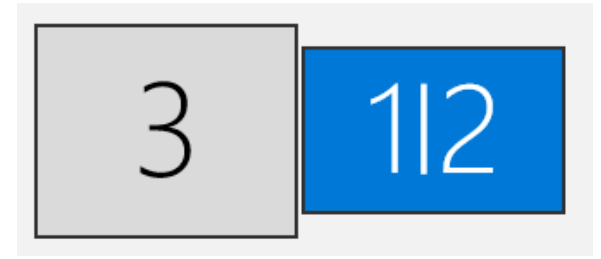

Step 3) Click on the box that says "make this my main display", a check mark will appear in the box after words.

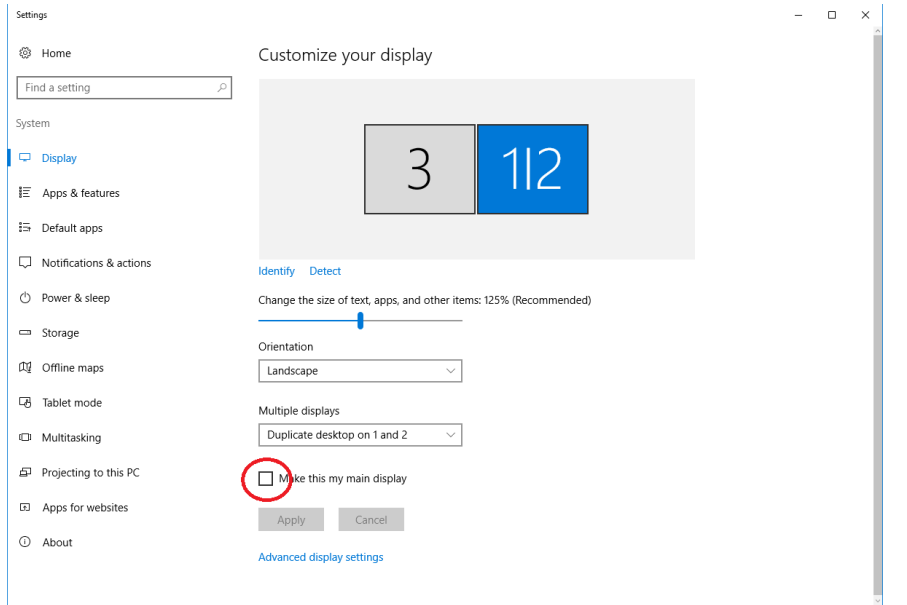

## Step 4) Lastly click apply.

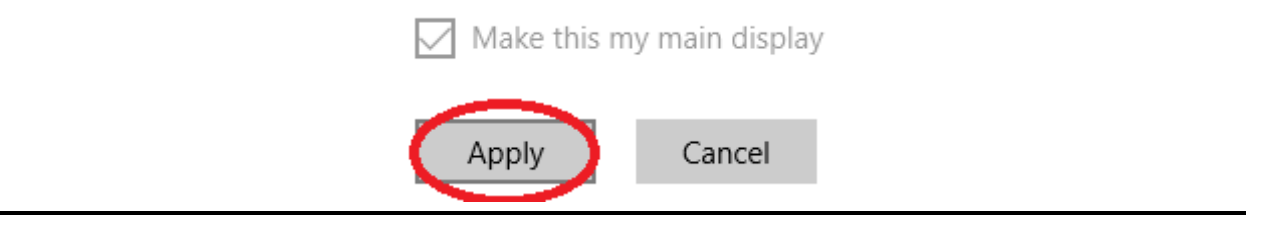

### **PowerPoint Display Issues.**

With PowerPoint you will need to choose the "Slide Show" toolbar as shown, and choose the monitor you wish to display too as shown in the image below.

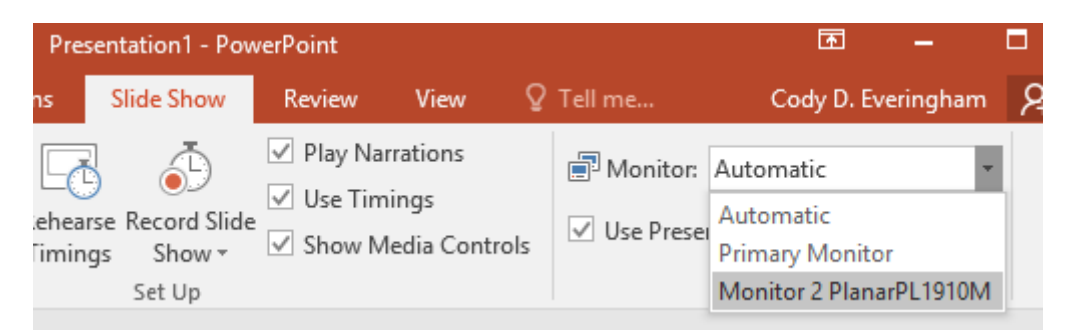

#### Part 2: Can't move to my other screen

If you are trying to move your mouse or windows over to the other monitor only to have it stop at the edge of the screen or if it seems to take a while, you most likely just had your computer ghosted. But when this issue occurs follow the steps below to work your way through it.

Step 1) To start Right click your desktop and choose the Display Setting option.

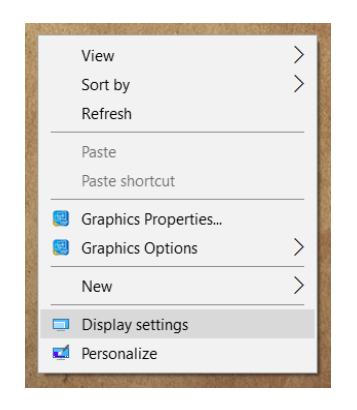

Step 2) You will see a window pop up. Towards the middle of this window select drop down menu under "Multiple displays" and choose the "Extend these displays" option as shown below.

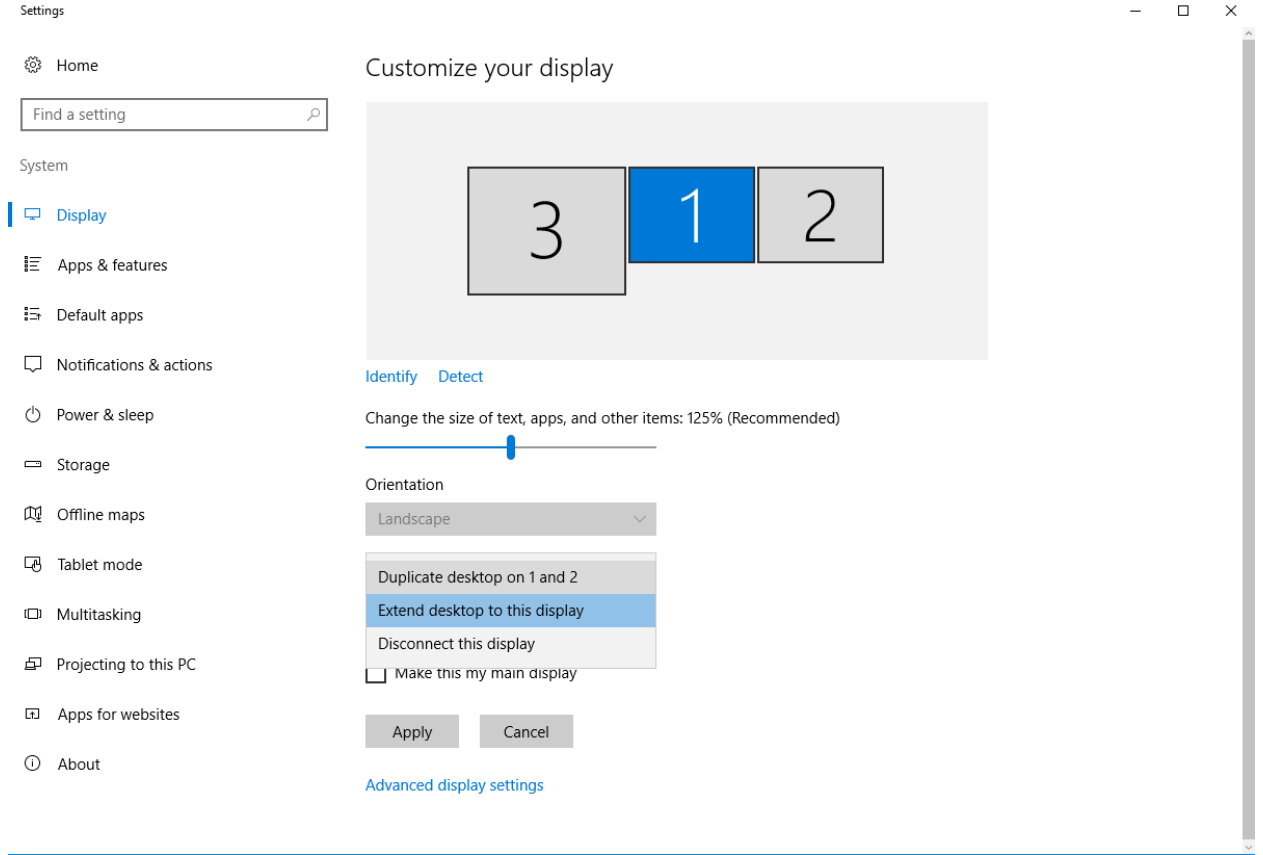

Step 3) Now move your cursor up to the boxes with the numbers in them, and drag the box with only one number in it to the left of the box with two numbers in it as shown below.

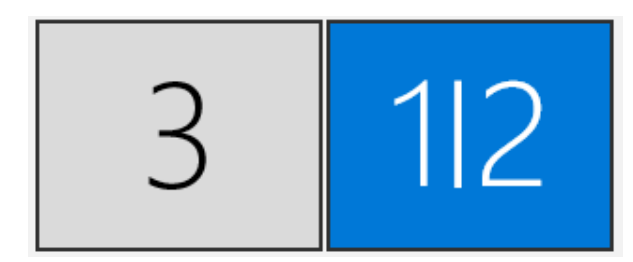

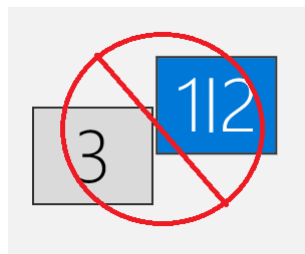

Step 4) Now try and move your cursor from one screen to the other. If it works it's time to celebrate, its done! However, if it still gives you issues you will need to physically move the monitors on your desk. Simply swap the position of these two monitors and you should be working at this point.

### **Part 3**: Monitor Icons to large

If the icons on one of your monitors seem "off" or larger than they should, or if windows seem to do the same thing the following steps will fix this issue.

Step 1) To start Right click your desktop and choose the Display Setting option.

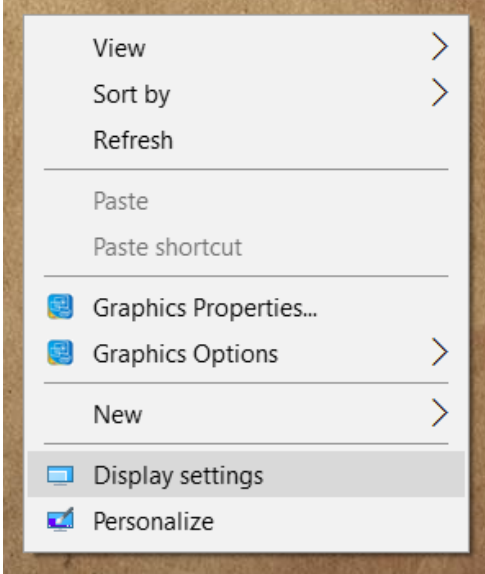

Step 2) A window will pop up, in this window you will see a slider in the middle under "Change the size of text, apps, and other items:". Ensure this slider has been moved all the way to the left as shown below. If it has and your still having issues, then click on the grey box above the slider (it will have a number in it) and see if the slider is still moved all the way to the left, if not move the slider to the left.

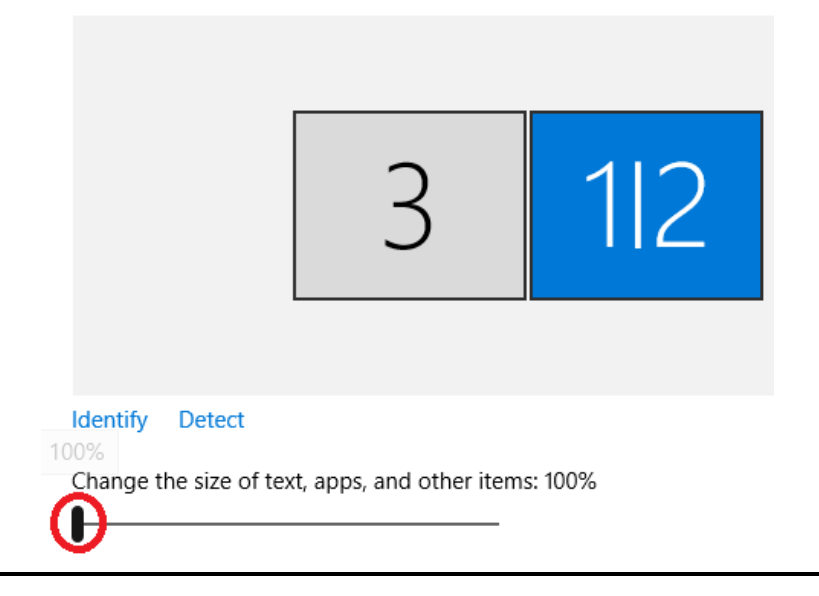

**Part 4**: Projector not filling the screen

If the image on your projector seems tilted, to large, or too small the following step will walk you through how to fix it.

Step 1) Right Click your Desktop and choose the Graphics properties option.

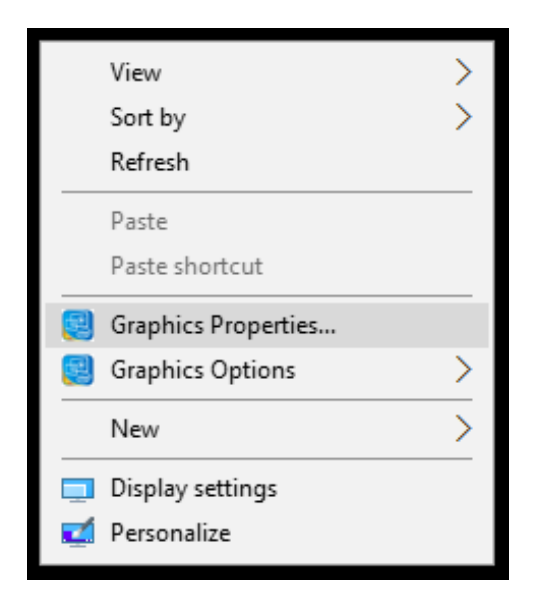

Step 2) On the window that will pop up choose the Display option.

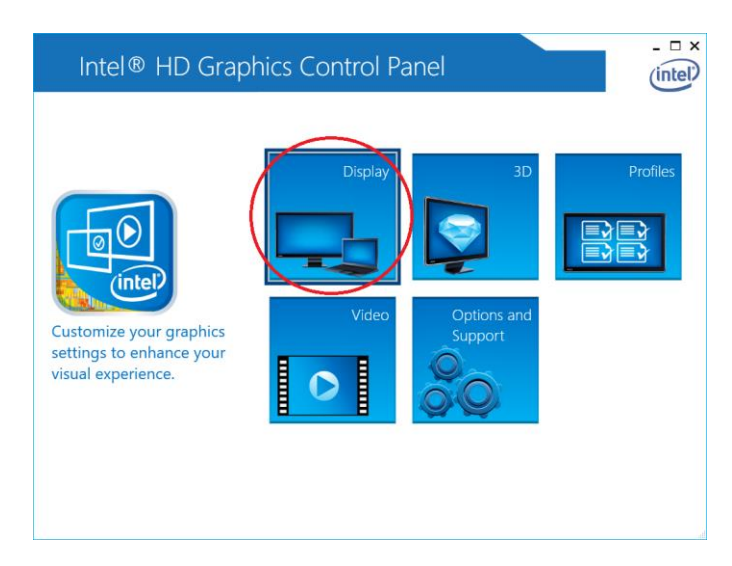

Step 3) Choose "Digital Television EPSON PJ" under "Select Display".

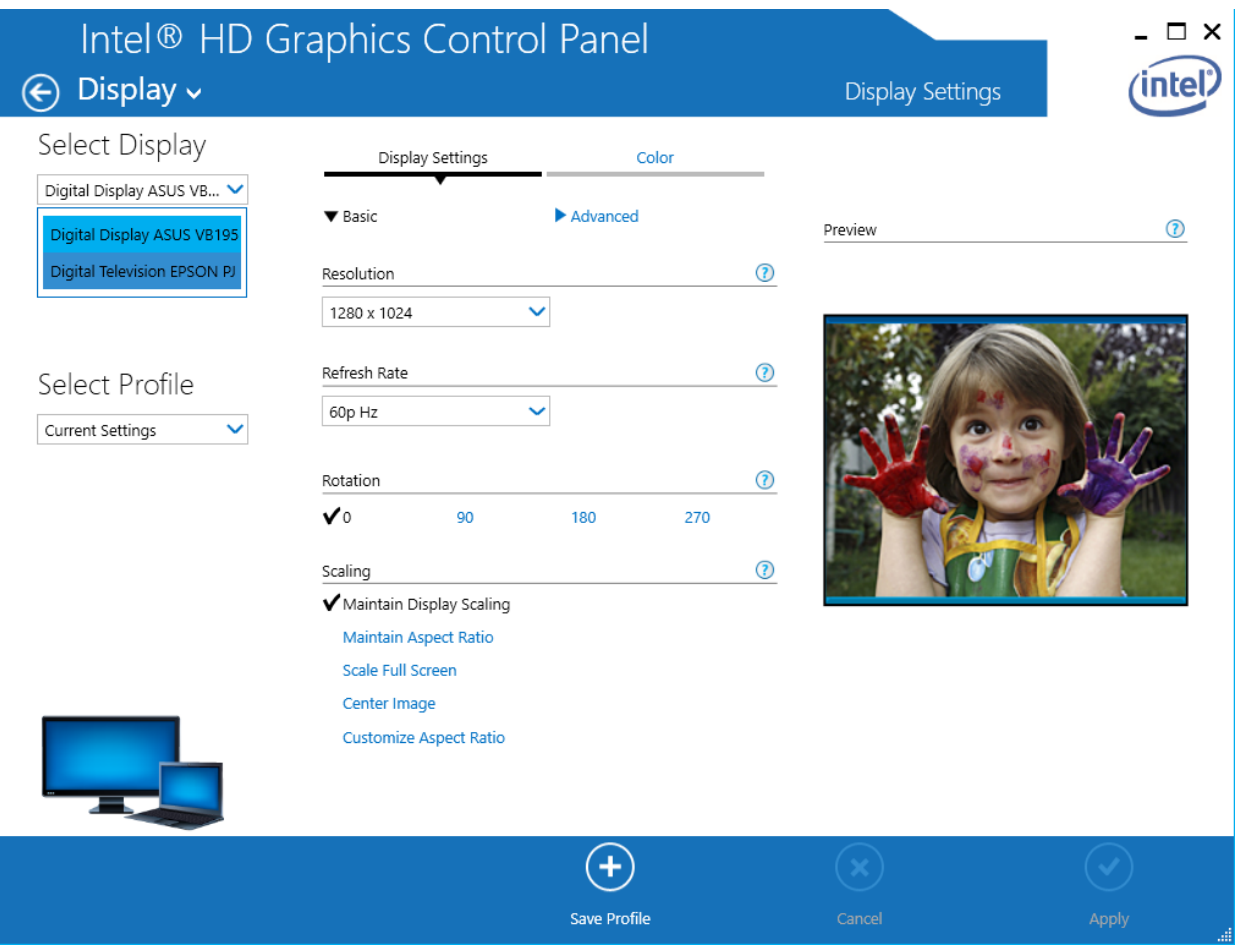

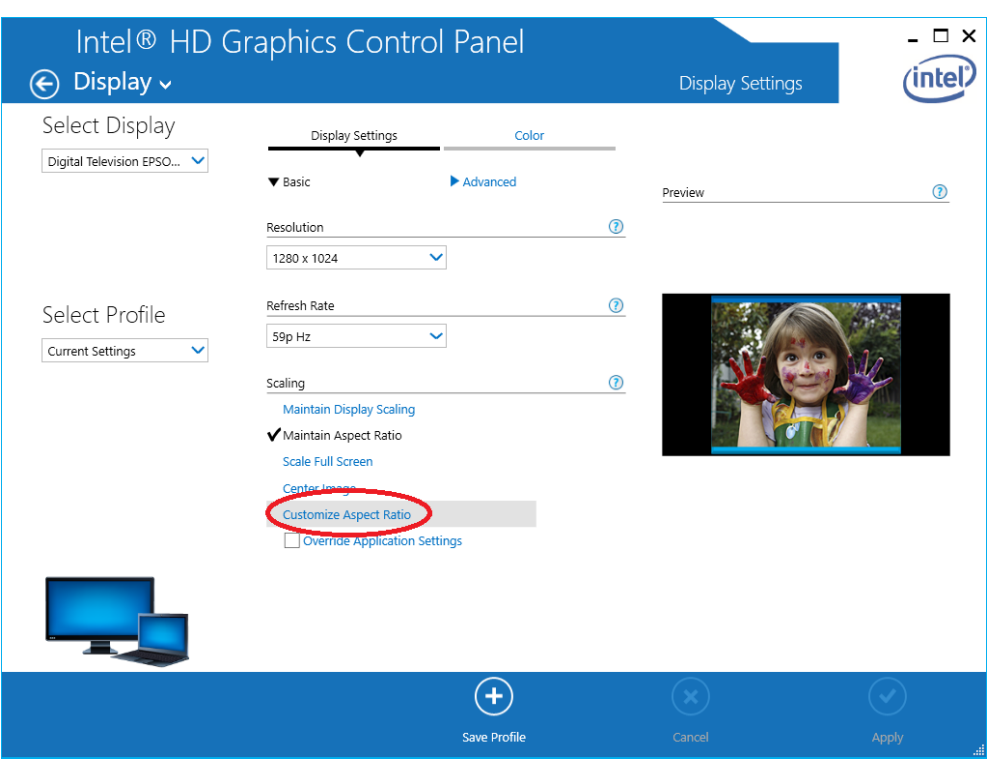

Step 4) Click on "Customize Aspect Ratio" under "Scaling".

Step 5) Click Apply in the bottom right hand corner.

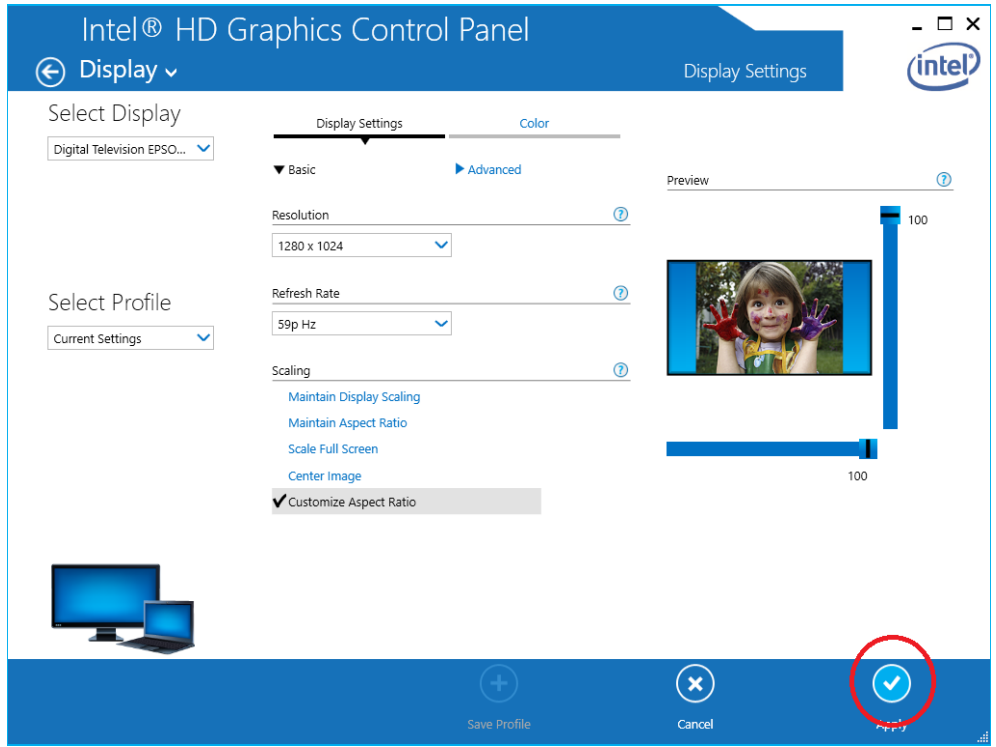

Step 6) Click Yes on the Pop-up that appears.

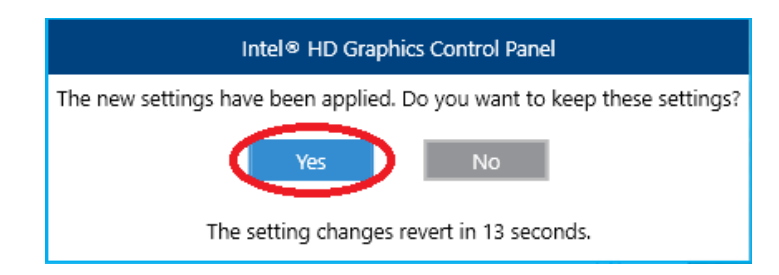

Step 7) If this fixed your display issue… GREAT, your all set. Otherwise the following steps will help you if it still doesn't look quite how you'd like.

Step 8) Pick up your Epson remote, and after making sure your projector is on click on the menu button.

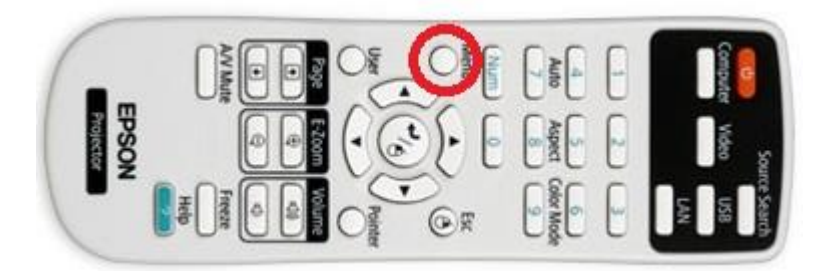

Step 9) Scroll down to the settings tab and choose the key stone option. It will then give you an option between quick corner and keystone. Choose the quick corner option.

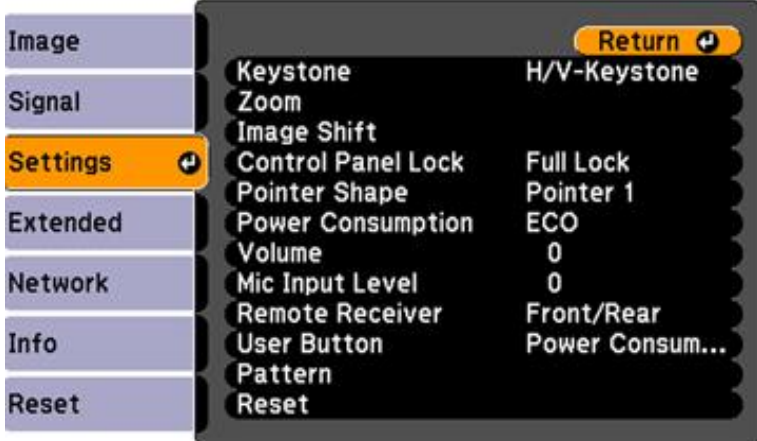

Step 10) It will then show you a screen with multiple boxes. Each box xorosponds with the corner closest to it. Once you choose a box you can use the arrow keys on your remote to move that corner up down left or right.

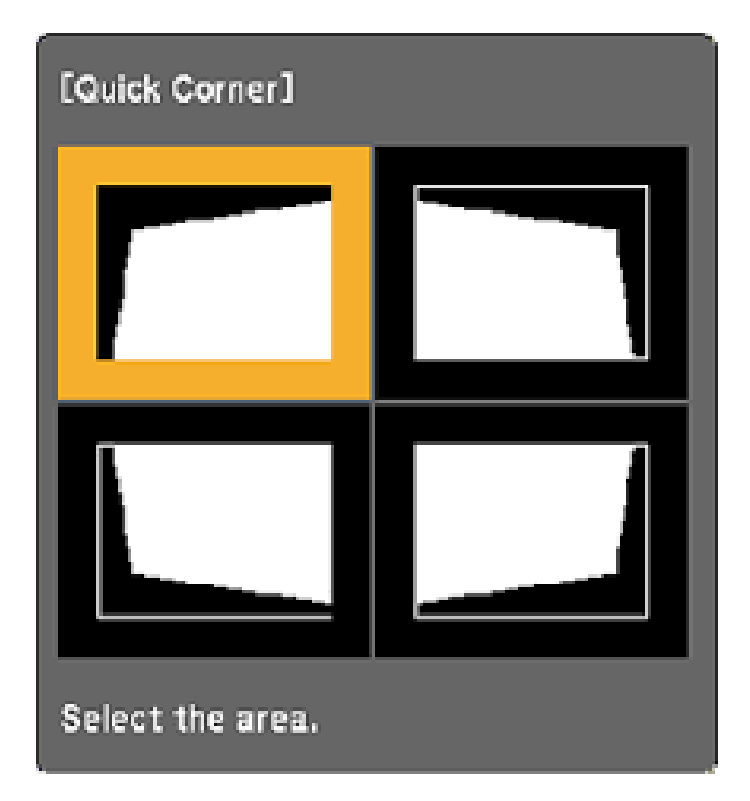

Step 11) After this if you still can't get it quite like you would like then it's very possible your projector was bumped and now is out of line. Let your media aid know so that we can resolve this issue for you as soon as possible.

**Thank you for taking the time to see if this document could help you resolve tech issues you may have been experiencing. We appreciate the effort and hope that this was a strong tool in aiding any technical questions you may have had.**